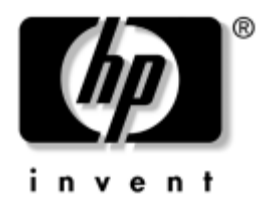

## **Manual de Gestão do Desktop**

Série Business Desktops dx5150

Número de peça do documento: 375370-133

**Agosto de 2005**

Este manual fornece definições e instruções para utilização das funcionalidades de segurança e HP Client Management Solutions pré-instaladas em determinados modelos.

© Copyright 2004–2005 Hewlett-Packard Development Company, L.P. As informações incluídas neste documento estão sujeitas a alterações sem aviso prévio.

Microsoft e Windows são marcas comerciais da Microsoft Corporation nos E.U.A. e noutros países.

As únicas garantias para os produtos e serviços da HP são estabelecidas exclusivamente na documentação de garantia limitada que acompanha esses produtos e serviços. Nada neste documento deve ser interpretado como constituindo garantia adicional. A HP não é responsável por eventuais erros técnicos, editoriais ou omissões.

Este documento contém informações sujeitas a direitos de propriedade protegidas por copyright. Nenhuma parte deste documento poderá ser fotocopiada, reproduzida ou traduzida para outro idioma sem consentimento prévio por escrito da Hewlett-Packard Company.

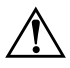

Å **AVISO:** O texto identificado desta forma indica que a não observância das instruções poderá resultar em ferimentos pessoais ou morte.

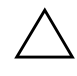

Ä **CUIDADO:** O texto indicado desta forma indica que a não observância das indicações do aviso poderá resultar em danos no equipamento ou na perda de informações.

#### **Manual de Gestão do Desktop**

Série Business Desktops dx5150

Primeira edição (Dezembro de 2004) Segunda edição (Fevereiro de 2005) Terceira edição (Agosto de 2005)

Número de peça do documento: 375370-133

# **Índice**

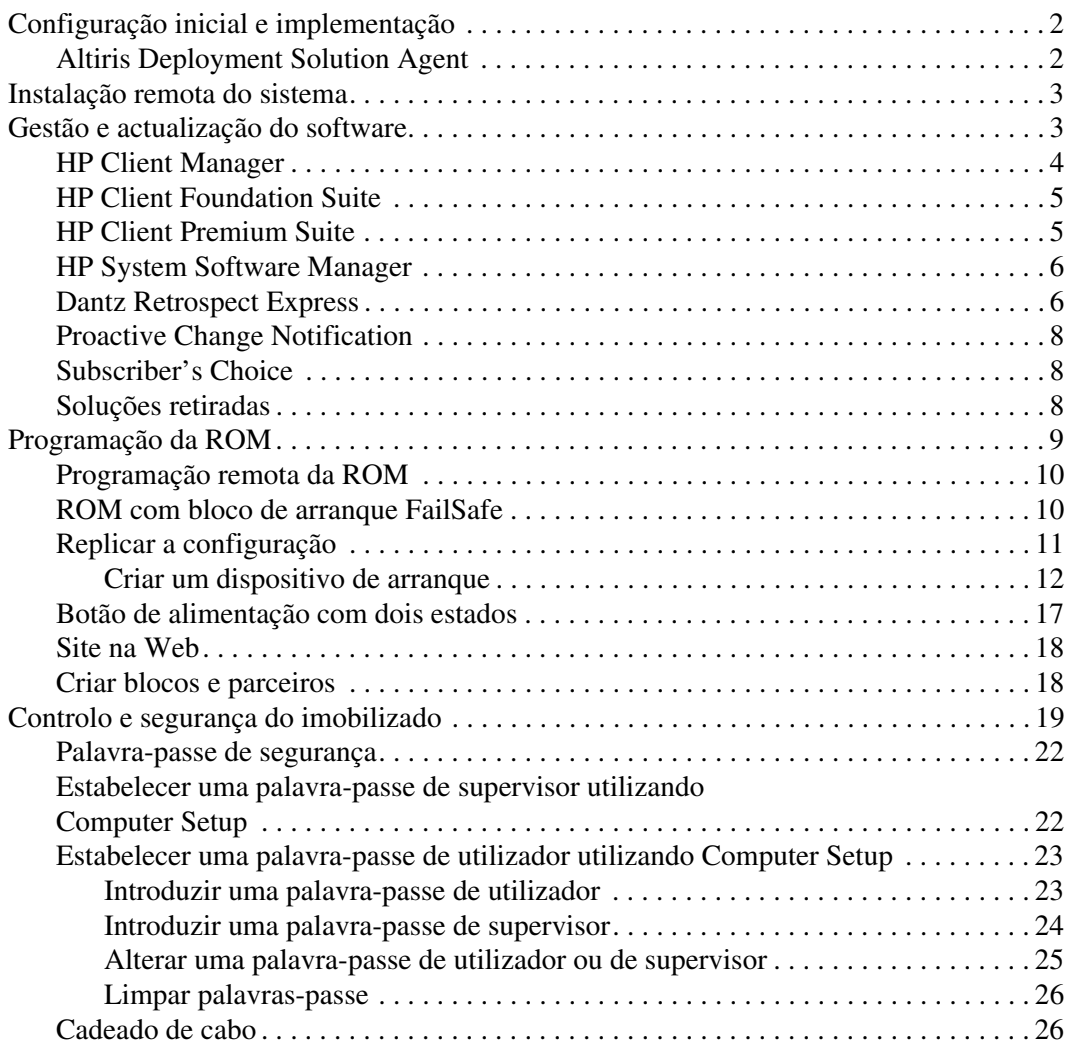

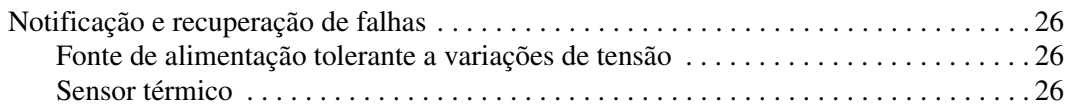

## **Manual de Gestão do Desktop**

<span id="page-4-1"></span><span id="page-4-0"></span>As HP Client Management Solutions fornecem soluções baseadas em padrões para gerir e controlar desktops, estações de trabalho e portáteis num ambiente ligado em rede. A HP foi pioneira na gestão de desktops em 1995 quando apresentou os primeiros computadores pessoais de secretária com capacidade para serem integralmente geridos. A HP é a detentora da patente da tecnologia de gestão. Desde então, a HP tem liderado um esforço em toda a indústria para desenvolver os padrões e a infra-estrutura necessários para implementar, configurar e gerir, de forma eficaz, os PCs de secretária, estações de trabalho e portáteis. As HP Client Management Solutions constituem um aspecto importante do nosso amplo compromisso em fornecer as PC Lifecycle Solutions, que o ajudam durante as quatro fases do ciclo de vida do PC de secretária – planeamento, implementação, gestão e transições.

As capacidades e funcionalidades chave da gestão do desktop são:

- Configuração inicial e implementação
- Instalação remota do sistema
- Gestão e actualização do software
- Programação da ROM
- Controlo e segurança do imobilizado
- Notificação e recuperação de falhas

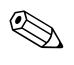

✎ O suporte para funcionalidades específicas descritas neste manual poderá variar consoante o modelo ou versão do software.

## <span id="page-5-0"></span>**Configuração inicial e implementação**

<span id="page-5-3"></span>O computador é fornecido com uma imagem de software de sistema pré-instalada. Após um breve processo de "desempacotamento" do software, o computador está pronto a ser utilizado.

Poderá preferir substituir a imagem de software pré-instalada por um conjunto personalizado de software de sistema e aplicações. Existem vários métodos de implementação de imagens de software personalizadas. Esses métodos incluem:

- A instalação de aplicações de software adicionais após o desempacotamento da imagem de software pré-instalada.
- A utilização de ferramentas de implementação de software, como o Altiris Deployment Solution, para substituir o software pré-instalado por uma imagem de software personalizada.
- A utilização de um processo de clonagem de discos para copiar o conteúdo de uma unidade de disco rígido para outra.

A selecção do método de implementação mais adequado depende do ambiente de tecnologias de informação e dos processos. A secção PC Deployment do site HP Lifecycle Solutions (<http://whp-sp-orig.extweb.hp.com/country/us/en/solutions.html>) fornece informações para o ajudar a seleccionar o método de implementação mais adequado.

<span id="page-5-5"></span><span id="page-5-4"></span>O CD *Restore Plus!*, a configuração baseada na ROM e o hardware preparado para ACPI fornecem ainda mais assistência na recuperação de software do sistema, gestão da configuração, resolução de problemas e gestão de energia.

## <span id="page-5-1"></span>**Altiris Deployment Solution Agent**

<span id="page-5-2"></span>Se o computador estiver a executar o Windows® XP Professional, o Altiris Deployment Solution Agent está pré-carregado no computador. Quando instalado, ele permite as comunicações com o consola da Solução de Implementação de administrador.

Para instalar o Altiris Deployment Solution Agent:

- 1. Clique em Iniciar.
- 2. Clique em Todos os programas.
- 3. Clique em Configuração do software.
- 4. Clique em Next (Seguinte).
- 5. Role para baixo e clique na ligação para instalar o Altiris AClient.

## <span id="page-6-0"></span>**Instalação remota do sistema**

<span id="page-6-4"></span>A Instalação remota do sistema permite-lhe configurar o sistema utilizando o software e as informações de configuração existentes num servidor de rede ao iniciar o Preboot Execution Environment (PXE). A funcionalidade de instalação remota do sistema é utilizada normalmente como ferramenta de configuração do sistema e também pode ser utilizada para as seguintes tarefas:

- <span id="page-6-2"></span>■ Formatar uma unidade de disco rígido
- Implementar uma imagem de software num ou vários PCs novos
- Actualizar remotamente a BIOS do sistema na ROM flash (["Programação remota da ROM" na página 10\)](#page-13-0)
- Configurar as definições da BIOS do sistema

<span id="page-6-3"></span>Para iniciar a Instalação remota do sistema, prima **F12** quando a mensagem F12 = Network Service Boot (Arranque do serviço de rede) for apresentada no canto inferior direito do ecrã logótipo HP. Siga as instruções apresentadas no ecrã para continuar o processo. A ordem de arranque padrão é uma definição da configuração do BIOS que pode ser alterada para tentar sempre o arranque PXE.

A HP e a Altiris estabeleceram uma parceria para fornecer ferramentas concebidas para tornar a tarefa de implementação e gestão de PCs empresariais mais simples e menos demorada, contribuindo, assim, para a redução do custo total de propriedade e tornando os PCs da HP os PCs clientes com mais capacidade para serem geridos do mercado empresarial.

## <span id="page-6-1"></span>**Gestão e actualização do software**

A HP fornece várias ferramentas para gestão e actualização do software em desktops, estações de trabalho e portáteis:

- HP Client Manager
- HP Client Foundation Suite
- HP Client Premium Suite
- HP System Software Manager
- Dantz Backup and Recovery
- **HP Proactive Change Notification**
- HP Subscriber's Choice

### <span id="page-7-0"></span>**HP Client Manager**

O HP Client Manager está disposnível gratuitamente para todos os modelos de estações de trabalho, portáteis e PCs empresariais da HP. O SSM está integrado no HP Client Manager, e permite o controlo, monitorização e gestão centrais dos aspectos do hardware dos sistemas de cliente da HP. O HP Client Manager proporciona uma total integração com as ferramentas HP Instant Support para reduzir o tempo de resolução de problemas do hardware. As ferramentas de suporte HP Instant podem ser utilizadas para executar diagnósticos, verificar a integridade do sistema, conversações activas, aceder à HP Knowledgebase e à colecção SoftPaq automatizada. O HP Client Manager também integra as HP ProtectTools para identificar, inventariar e inicializar os sistemas de clientes compatíveis com TPM.

O HP Client Manager disponibiliza um sistema de alertas local. Os alertas, como condição de temperatura excessiva, avisos de falha na unidade SMART, etc., podem ser configurados para aparecemrem na máquina do utilizador local. O Administrador tem, agora, o controlo sobre como os alertas são executados localmente no cliente. O Administrador pode controlar se o utilizador cliente pode activar e desactivar os alertas e o que o utilizador pode fazer com um alerta ap's ele ter sido recebido. O Administrador também pode escolher quais os alertas, de existir algum, que são apresentados no cliente HP local.

Utilize o HP Client Manager para:

- Obter informações importantes sobre o hardware, como as definições de CPU, memória, vídeo e segurança
- Monitorizar a integridade do sistema para corrigir problemas antes deles ocorrerem
- Recolher automaticamente e distribuir remotamente SoftPaqs que actualização as definições de segurança, controladores e BIOS do hardware
- Automatizar os processos para resolver rapidamente os problemas de hardware

O HP Client Manager utiliza a mesma infraestrutura da Altiris das outras soluções de gestão do ciclo de vida de cliente Altiris. Esta concepção proporciona uma vantagem significativa para o pessoal de TI, visto que só uma infraestrutura necessita de ser configurada e mantida. Visto que as informações são armazenadas numa base de dados, obtém relatórios de inventário completos e consistentes, bem como informações de segurança e integridade do sistema. É utilizada uma interface de consola única e consistente para programação e controlo da progressão das tarefas de gestão do hardware e software para os sistemas cliente.

<span id="page-8-2"></span>Para obter mais informações sobre o HP Client Manager, visite [http://h18000.www1.hp.com/im/client\\_mgr.html.](http://h18000.www1.hp.com/im/client_mgr.html)

## <span id="page-8-0"></span>**HP Client Foundation Suite**

O Foundation Suite possui, no seu núcleo, o Altiris Migration Suite que consiste da Altiris Inventory Solution e da Deployment Solution. O Foundation Suite adiciona uma página Quickstart que torna a configuração mais fácil e mais rápida o que permite tirar o máximo partido do software. O Foundation Suite também inclui o HP Client Manager e o conector HP Systems Insight Manager.

#### <span id="page-8-1"></span>**HP Client Premium Suite**

O Premium Suite possui, no seu núcleo, o Altiris Client Management Suite, Nível 1, adiciona uma página Quickstart e possui as seguintes soluções valiosas da HP: HP Client Manager, conector HP Systems Insight Manager, e o conector HP OpenView.

## <span id="page-9-0"></span>**HP System Software Manager**

<span id="page-9-3"></span>O HP System Software Manager (SSM) é um utilitário gratuito que automatiza a implementação remota dos controladores de dispositivos e as actualizações do BIOS, para os PCs empresariais HP ligados em rede. Quando o SSM é executado, ele determina (sem qualquer interacção do utilizador) os níveis de revisão dos controladores e do BIOS instalados em cada sistema de cliente ligado em rede, e compara este inventário com o software de sistema SoftPaqs que foi testado e guardado num armazenamento de ficheiros central. O SSM actualiza, então, automaticamente qualquer software de sistema desactualizado nos PCs ligados em rede para os níveis mais recentes disponíveis no armazenamento de ficheiros. Visto que o SSM permite apenas a distribuição de actualizações de SoftPaq para os modelos do sistema de cliente correcto, os administradores podem utilizar de forma confidencial e eficiente o SSM para manter o software de sistema actualizado.

O System Software Manager integra-se com as ferramentas de distribuição do software empresarial, como o HP OpenView e o Microsoft® Systems Management Server (SMS). Utilizando SSM, pode distribuir actualizações criadas pelo cliente ou de outras entidades que estejam em formato SSM.

<span id="page-9-4"></span><span id="page-9-2"></span>O SSM pode ser descarregado gratuitamente através do site [www.hp.com/go/ssm.](http://www.hp.com/go/ssm)

## <span id="page-9-1"></span>**Dantz Retrospect Express**

[O Dantz Retrospect Express protege um computador desktop ou portátil](http://www.dantz.com/en/partners/oem_solutions.dtml)  instalado com o Windows. O Retrospect Express permite a recuperação dos dados perdidos devido a vírus, software recentemente instalado, erros do utilizador, hardware danificado, actualizações de hardware, hackers e perda ou furto de computadores. Este software possibilita a escolha entre duplicados simples ou backups progressivos, e um assistente de configuração intuitivo para colocar o computador a funcionar em poucos minutos. O Retrospect Express é fornecido com o Disaster Recovery incluído no produto para a melhor protecção disponível. Clique aqui para ver uma lista dos fabricantes de hardware que fornecem [o Retrospect com os seus produtos e para saber onde os comprar.](http://www.dantz.com/en/partners/oem_solutions.dtml)

Instale o Retrospect Express e efectue o primeiro backup em menos de cinco minutos. Com o Retrospect, pode implementar um plano de backup respondendo a algumas questões simples. Os restauros são rápidos e sem problemas. Quando necessitar de efectuar um restauro através de CDs ópticos, o Retrospect Express localiza automaticamente os ficheiros, mesmo se desconhecer o suporte que contém os ficheiros.

Duplicar ficheiros e pastas para uma unidade de disco rígido externa com um simples clique num botão. A operação de duplicação copia as informkações do disco rígido do computador para a unidade de disco rígido externa. (Para unidades de disco rígido externas com um botão de backup incorporado, as duplicações podem ser iniciadas premindo o botão.) Com as duplicações, os ficheiros e pastas existentes na unidade de disco rígido externa podem ser facilmente visualizados, manipulados e restaurados utilizando o Windows Explorer. O processo de duplicação economiza espaço sobrepondo todos os dados de backup anteriores na unidade externa, e economiza tempo copiando apenas os ficheiros novos ou que foram alterados desde o último backup.

Backup de várias versões de ficheiros e pastas. Os backups progressivos retêm as versões anteriores dos ficheiros e pastas e permitem-lhe colocar um computador em qualquer ponto anterior antes da ocorrência de evento de corrupção dos dados. Sempre que uma operação de backup é efectuada, o Retrospect Express cria um ponto de restauro, que pode conter todas as informações que o utilizador necessita para recuperar ficheiros e para restaurar todo um computador (recuperação de desastres) – incluindo todos os ficheiros e definições do sistema operativo, controladores de dispositivo, aplicações e respectivas definições. Os pontos de restauro são rapidamente capturados e proporcionam restauros 100% precisos para qualquer ponto onde um backup foi efectuado – excedendo a capacidade dos outros softwares de backup.

O Backup Express também suporta o Disaster Recovery, que lhe permite reiniciar e recuperar o sistema na eventualidade de uma falha catastrófica (como uma falha na unidade de disco rígido ou perda de dados devido a um vírus). Ao reiniciar a partir do CD Disaster Recovery, pode repor o sistema no estado em que se encontrava antes de se tornar inutilizável.

<span id="page-10-0"></span>Para obter mais informações sobre o Dantz Retrospect Express, visite [http://www.dantz.com/en/products/win\\_express/index.dtml.](http://www.dantz.com/en/products/win_express/index.dtml)

## <span id="page-11-0"></span>**Proactive Change Notification**

<span id="page-11-3"></span>O programa Proactive Change Notification utiliza o site na Web do Subscriber's Choice de uma forma pró-activa e automática para:

- Enviar e-mails sobre o Proactive Change Notification (PCN) a informar sobre as alterações de hardware e software para a maioria dos computadores e servidores comerciais, com uma antecedência de 60 dias.
- Enviar e-mail contendo avisos, aconselhamento e notificações a clientes, avisos de segurança e alertas sobre controladores para a maioria dos computadores e servidores comerciais.

<span id="page-11-4"></span>O utilizador cria um perfil pessoal para assegurar que apenas receberá as informações relevantes para um ambiente específico de TI. Para obter mais informações sobre o programa Proactive Change Notification e sobre como criar um perfil personalizado, visite [http://www.hp.com/go/pcn.](http://www.hp.com/go/pcn)

## <span id="page-11-1"></span>**Subscriber's Choice**

O Subscriber's Choice é um serviço baseado em cliente da HP. Tendo como base o perfil do utilizador, a HP fornecerá dicas personalizados sobre o produto, artigos, e/ou controladores e alertas/notificações de suporte. O controlador do Subscriber's Choice e os Alertas/Notificações de suporte fornecerão e-mails notificando-o de que as informações que subscreveu no seu perfil estão disponíveis para revisão e obtenção. Para obter mais informações sobre o Subscriber's Choice e criar um perfil personalizado, visite <http://www.hp.com/go/pcn>.

## <span id="page-11-2"></span>**Soluções retiradas**

<span id="page-11-6"></span><span id="page-11-5"></span>O Desktop Management Task Force (DMTF) introduziu o padrão Desktop Management Interface (DMI) há cerca de dez anos. Devido à adopção de novos padrões, como o Common Information Model (CIM), o DMTF iniciou o seu fim de vida para DMI. Devido a outros avanços no HP Client Management Solutions, no HP Systems Insight Manager e à implementação de CIM por parte da Microsoft, conhecido como Windows Management Instrumentation (WMI), o HP Insight Management Agent já não é fornecido com os novos modelos de portáteis, estações de trabalho e desktops comerciais da HP lançados depois de 1 de Janeiro de 2004.

O Insight Management (IM) Agent fornecia as seguintes funcionalidades:

- O suporte de DMI permitia um sistema cliente para ser gerido pelo Insight Manager 7 ou outras aplicações de gestão compatíveis com DMI.
- Um agente Web permitia que o sistema fosse gerido local e remotamente por uma navegador da Web.
- Os alertas de integridade notificavam o utilizador localmente ou eram enviados para uma consola central.

O Insight Manager foi substituído pelo software HP Systems Insight Manager (HP SIM). O HP SIM utiliza WMI para recuperar informações do sistema cliente. O Altiris Connector para HP Systems Insight Manager está disponível e activa o HP Client Management Solutions através da consola HP SIM.

## <span id="page-12-0"></span>**Programação da ROM**

O computador é fornecido com uma ROM Flash (memória só de leitura) programável. Estabelecendo uma palavra-passe de supervisor no utilitário Computer Setup (F10), poderá impedir que a ROM seja actualizada ou substituída acidentalmente. Este procedimento é importante para assegurar a integridade do funcionamento do computador.

<span id="page-12-1"></span>Caso necessite ou pretenda actualizar a ROM, poderá:

- Encomendar uma disquete ROMPaq actualizada à HP.
- <span id="page-12-3"></span>■ Descarregar as imagens de ROMPaq mais recentes a partir do controlador da HP e da página de suporte, <http://www.hp.com/support/files>.

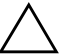

<span id="page-12-2"></span>Ä **CUIDADO:** Para obter a protecção máxima para a ROM, certifique-se de que define uma palavra-passe de Supervisor. A palavra-passe de Supervisor impede actualizações não autorizadas da ROM. O System Software Manager permite ao administrador do sistema definir uma palavra-passe de supervisor num ou vários PCs em simultâneo. Para obter mais informações, visite [http://www.hp.com/go/ssm.](http://www.hp.com/go/ssm)

#### <span id="page-13-0"></span>**Programação remota da ROM**

<span id="page-13-3"></span>A Programação remota da ROM permite que o administrador do sistema actualize em segurança a ROM em computadores HP remotos directamente a partir da consola de gestão de rede centralizada. Permitir que o administrador do sistema efectue esta tarefa remotamente, em vários computadores e computadores pessoais, resulta numa implementação consistente e mais controlada das imagens da ROM dos PCs HP através da rede. Além disso, aumenta a produtividade e reduz o custo total de propriedade.

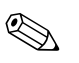

✎ O computador deve estar ligado, ou deve ser ligado através da activação remota, para beneficiar da programação remota da ROM.

<span id="page-13-5"></span>Para obter mais informações sobre a ROM Flash remota, consulte o HP Client Manager Software ou o System Software Manager em <http://h18000.www1.hp.com/im/prodinfo.html>.

## <span id="page-13-1"></span>**ROM com bloco de arranque FailSafe**

A ROM com bloco de arranque FailSafe permite a recuperação do sistema caso ocorra uma falha na programação da ROM, como, por exemplo, uma falha de alimentação durante a actualização da ROM. O Boot Block é uma secção da ROM protegida contra programação que verifica se existe uma programação da ROM de sistema válida quando o sistema é ligado.

<span id="page-13-2"></span>Se a ROM de sistema for válida, o sistema é iniciado normalmente.

■ Se a ROM de sistema não for aprovada na verificação de validação, a ROM com bloco de arranque FailSafe fornece suporte suficiente para iniciar o sistema a partir de uma disquete ROMPaq, a qual programará a ROM de sistema com uma imagem válida.

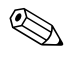

✎ Alguns modelos também suportam a recuperação a partir de um CD ROMPaq.

<span id="page-13-4"></span>Quando o bloque de arranque detecta uma ROM de sistema inválida, serão escutados 8 sinais sonoros. É apresentada no ecrã uma mensagem do modo de recuperação de Bloco de arranque (nalguns modelos).

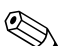

✎ Os sinais sonoros continuam durante cinco ciclos de 8 beeps e param.

Para recuperar o sistema após este entrar em modo de recuperação de bloco de arranque, siga os passos seguintes:

- <span id="page-14-1"></span>1. Se existir uma disquete ou um CD nas respectivas unidades, retire a disquete ou o CD e desligue a alimentação.
- 2. Insira uma disquete de ROMPaq na respectiva unidade ou, se for permitido neste computador, um CD ROMPaq na respectiva unidade.
- 3. Ligue o computador.

Se não for encontrado qualquer CD ou disquete ROMPaq, será solicitada a introdução de um ROMPaq e a reinicialização do computador.

Se tiver sido definida uma palavra-passe de supervisor, o indicador luminoso da tecla Caps Lock acender-se-á e será solicitada a introdução da palavra-passe.

4. Introduza a palavra-passe de supervisor.

Se o sistema iniciar com êxito a partir da disquete ou CD e se reprogramar com êxito a ROM, uma série de sinais sonoros crescentes assinala uma conclusão com êxito.

- 5. Retire a disquete ou o CD e desligue o sistema.
- 6. Ligue novamente o sistema para reiniciar o computador.

## <span id="page-14-0"></span>**Replicar a configuração**

Para replicar ou copiar uma configuração do sistema para outros computadores do mesmo modelo, a HP forneceu um utilitário baseado no Windows, o System Software Manager, que pode ser descarregado do site <http://www.hp.com/go/ssm>, para além de um software baseado em DOS, o utilitário CMOS Save/Load, que pode ser descarregado a partir do site <http://www.hp.com/support/files>. Após iniciar sessão no site da Web para suporte da HP, introduza o nome do computador quando lhe for solicitado.

#### <span id="page-15-3"></span><span id="page-15-0"></span>**Criar um dispositivo de arranque**

#### <span id="page-15-2"></span><span id="page-15-1"></span>**Dispositivo de suporte magnético flash USB suportado**

Os dispositivos suportados, como um HP Drive Key, têm uma imagem pré-instalada para simplificarem o processo de torná-los de arranque. Se o dispositivo de suporte magnético flash USB que está a ser utilizado não tiver esta imagem, utilize o procedimento descrito nesta secção (consulte ["Dispositivo de suporte magnético flash USB não suportado"](#page-17-0)  [na página 14\)](#page-17-0).

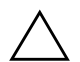

Ä **CUIDADO:** Nem todos os computadores podem ser iniciados a partir de um dispositivo de suporte magnético flash USB. Se a ordem de arranque padrão no utilitário Computer Setup (F10) listar o dispositivo USB antes da unidade de disco rígido, o computador pode ser iniciado a partir de um dispositivo de suporte magnético flash USB. Caso contrário, deve ser utilizada uma disquete de arranque.

Para criar um dispositivo de suporte magnético flash USB de arranque, deve ter:

■ Um computador Série HP Business Desktop dx5150 – Microtower, Small Form Factor ou Slim Tower.

Dependendo do BIOS individual, os futuros sistemas também podem suportar o arranque para um dispositivo de suporte magnético flash USB.

- Um módulo de armazenamento HP Drive Key II de 256 MB.
- Uma disquete de DOS de arranque com os programas FDISK e SYS. Se o SYS não estiver disponível, pode ser utilizado o FORMAT, mas todos os ficheiros existentes no dispositivo de suporte magnético flash USB serão apagados.
	- 1. Desligue o computador.
	- 2. Insira o dispositivo de suporte magnético flash USB numa das portas USB do computador e retire todos os outros dispositivos de armazenamento USB, excepto as unidades de disquetes USB.
	- 3. Insira uma disquete de DOS de arranque com o FDISK.COM e com o SYS.COM ou FORMAT.COM numa unidade e ligue o computador para arrancar para a disquete de DOS.
- 4. Execute o FDISK a partir da linha de comandos A:\, escrevendo **FDISK** e premindo **Enter**. Se lhe for solicitado, clique em **Sim** (**Y**) para activar o suporte de disco grande.
- 5. Introduza Choice (Escolha) [**5**] para visualizar os unidades existentes no sistema. O dispositivo de suporte magnético flash USB será a unidade que corresponde mais exactamente à dimensão de uma das unidades listadas. Geralmente, ela será a última unidade da lista. Anote a letra da unidade.

Unidade do dispositivo de suporte magnético flash USB:

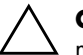

\_\_\_\_\_\_\_\_\_\_

Ä **CUIDADO:** Se uma unidade não corresponder ao dispositivo de suporte magnético flash USB, não continue. Pode ocorrer perda de dados. Verifique todas as portas USB para dispositivos de armazenamento adicionais. Se forem encontrados vários, remova-os, reinicie o computador e prossiga a partir do passo 4. Se não for encontrado nenhum, significa que o sistema não suporta o dispositivo de suporte magnético flash USB ou que dispositivo está danificado. NÃO continue a tentar tornar o dispositivo de suporte magnético flash USB de arranque.

- 6. Saia do FDISK premindo a tecla **Esc** para regressar à linha de comandos A:\.
- 7. Se a disquete de arranque de DOS contiver o SYS.COM, avance para o passo 8. Caso contrário, avance para o passo 9.
- 8. Na linha de comandos A:\, escreva **SYS x:** onde x representa a letra da unidade acima indicada.

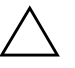

Ä **CUIDADO:** Certifique-se de que introduziu a letra da unidade correcta para o dispositivo de suporte magnético flash USB.

Após os ficheiros do sistema terem sido transferidos, o SYS voltará à linha de comandos A:\. Avance para o passo 13.

9. Copie todos os ficheiros que pretende manter do dispositivo de suporte magnético flash USB para um directório temporário noutra unidade (por exemplo, a unidade de disco rígido interna do sistema).

10. Na linha de comandos A:\, escreva **FORMAT /S X:** onde X representa a letra da unidade atrás indicada.

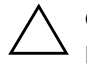

Ä **CUIDADO:** Certifique-se de que introduziu a letra da unidade correcta para o dispositivo de suporte magnético flash USB.

O FORMAT apresentará um ou mais avisos e perguntar-lhe-á se pretende continuar. Escreva sempre **Y**. O FORMAT formatará o dispositivo de suporte magnético flash USB, adiciona os ficheiros de sistema e pedirá uma Volume Label (Etiqueta de Volume).

- 11. Prima **Enter** para não indicar qualquer etiqueta ou, se pretender, escreva uma.
- 12. Copie todos os ficheiros que guardou no passo 9 para o dispositivo de suporte magnético flash USB.
- 13. Retire a disquete e reinicie o computador. O computador reiniciará para o dispositivo de suporte magnético flash USB como unidade C.

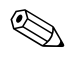

✎ A ordem de arranque padrão varia de computador para computador, e pode ser alterada no utilitário Computer Setup (F10).

Se utilizou uma versão do DOS a partir do Windows 9x, pode ser apresentado um ecrã com o logótipo do Windows. Se não pretender ver este ecrã, adicione um ficheiro vazio denominado LOGO.SYS ao directório raiz do dispositivo de suporte magnético flash USB.

#### <span id="page-17-0"></span>**Dispositivo de suporte magnético flash USB não suportado**

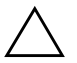

Ä **CUIDADO:** Nem todos os computadores podem ser iniciados a partir de um dispositivo de suporte magnético flash USB. Se a ordem de arranque padrão no utilitário Computer Setup (F10) listar o dispositivo USB antes da unidade de disco rígido, o computador pode ser iniciado a partir de um dispositivo de suporte magnético flash USB. Caso contrário, deve ser utilizada uma disquete de arranque.

Para criar um dispositivo de suporte magnético flash USB de arranque, deve ter:

■ Um computador Série HP Business Desktop dx5150 – Microtower, Small Form Factor ou Slim Tower.

Dependendo do BIOS individual, os futuros sistemas também podem suportar o arranque para um dispositivo de suporte magnético flash USB.

- Uma disquete de DOS de arranque com os programas FDISK e SYS. Se o SYS não estiver disponível, pode ser utilizado o FORMAT, mas todos os ficheiros existentes no dispositivo de suporte magnético flash USB serão apagados.
	- 1. Se existirem placas PCI no sistema que tenham unidades SCSI, ATA RAID ou SATA ligadas, desligue o computador e retire o cabo de alimentação.

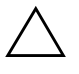

Ä **CUIDADO:** O cabo de alimentação DEVE ser desligado.

- 2. Abra o computador e retire as placas PCI.
- 3. Insira o dispositivo de suporte magnético flash USB numa das portas USB do computador e retire todos os outros dispositivos de armazenamento USB, excepto as unidades de disquetes USB. Feche a tampa do computador.
- 4. Ligue o cabo de alimentação e o computador.
- 5. Assim que o computador for ligado, prima e mantenha premida a tecla **F10** até entrar no Computer Setup. Se necessário, prima a tecla **Enter** para ignorar o ecrã de título.

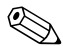

✎ Se não premir a tecla **F10** no tempo apropriado, é necessário reiniciar o computador, premir novamente e manter premida a tecla **F10**, para aceder ao utilitário.

Se estiver a utilizar um teclado PS/2, pode ser apresentada uma mensagem de erro do teclado – ignore-a.

6. Vá para **Periféricos integrados > Dispositivo South OnChip IDE**, para desactivar o controlador PATA, e vá para **Periféricos integrados > Dispositivo South OnChip PCI**, para desactivar o controlador SATA. Saia da configuração, confirmando as alterações.

- 7. Insira uma disquete de DOS de arranque com o FDISK.COM e com o SYS.COM ou FORMAT.COM numa unidade e ligue o computador para arrancar para a disquete de DOS.
- 8. Execute o FDISK e elimine todas as partições existentes no dispositivo de suporte magnético flash USB. Crie uma nova partição e marque-a como activa. Saia do FDISK premindo a tecla **Esc**.
- 9. Se o sistema não reiniciou automaticamente quando saiu do FDISK, prima **Ctrl+Alt+Del** para reiniciar para a disquete de DOS.
- 10. Na linha de comandos A:\, escreva **FORMAT C: /S** e prima **Enter**. O FORMAT formatará o dispositivo de suporte magnético flash USB, adiciona os ficheiros de sistema e pedirá uma Volume Label.
- 11. Prima **Enter** para não indicar qualquer etiqueta ou, se pretender, escreva uma.
- 12. Desligue o computador e retire o cabo de alimentação. Abra o computador e reinstale todas as placas PCI que foram previamente retiradas. Feche a tampa do computador.
- 13. Ligue o cabo de alimentação, retire a disquete, e ligue o computador.
- 14. Assim que o computador for ligado, prima e mantenha premida a tecla **F10** até entrar no Computer Setup. Se necessário, prima a tecla **Enter** para ignorar o ecrã de título.
- 15. Vá para **Periféricos integrados > Dispositivo South OnChip IDE** e **Periféricos integrados > Dispositivo South OnChip PCI** e reactive os controladores PATA e SATA que foram desactivados no passo 6.
- <span id="page-19-0"></span>16. Guarde as alterações e saia. O computador reiniciará para o dispositivo de suporte magnético flash USB como unidade C.

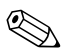

✎ A ordem de arranque padrão varia de computador para computador, e pode ser alterada no utilitário Computer Setup (F10). Consulte o *Manual de Configuração do Computador* no *CD Documentação* para obter instruções.

<span id="page-19-1"></span>Se utilizou uma versão do DOS a partir do Windows 9x, pode ser apresentado um ecrã com o logótipo do Windows. Se não pretender ver este ecrã, adicione um ficheiro vazio denominado LOGO.SYS ao directório raiz do dispositivo de suporte magnético flash USB.

## <span id="page-20-0"></span>**Botão de alimentação com dois estados**

Com a Advanced Configuration and Power Interface (ACPI) activada, o botão de alimentação pode funcionar como um interruptor de ligar/ desligar e como um botão de suspensão. A funcionalidade de suspensão não desliga completamente o sistema, mas coloca o computador num modo de suspensão de baixo consumo. Este estado permite desligar rapidamente o computador, sem fechar aplicações, e regressar rapidamente ao mesmo estado operacional sem perder dados.

Para alterar a configuração do botão de alimentação, proceda do seguinte modo:

- <span id="page-20-2"></span><span id="page-20-1"></span>1. Clique no **Botão Iniciar**, em seguida seleccione **Painel de controlo > Opções de energia**.
- 2. Em **Propriedades de opções de energia**, seleccione o separador **Avançadas**.
- 3. Na secção **Botão de alimentação**, seleccione **Suspensão**.

Após configurar o botão de alimentação para funcionar como botão de suspensão, prima o botão de alimentação para colocar um sistema num estado de consumo energético muito reduzido (suspenso). Prima novamente o botão para retirar o sistema do modo de suspensão e colocá-lo no modo de funcionamento normal. Para desligar completamente o sistema, prima e mantenha premido o botão de alimentação durante quatro segundos.

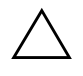

Ä **CUIDADO:** Não utilize o botão de alimentação para desligar o computador, excepto se o sistema não estiver a responder. Desligar a alimentação sem interacção do sistema operativo poderá causar danos ou perda de dados na unidade de disco rígido.

## <span id="page-21-0"></span>**Site na Web**

Os engenheiros da HP testam e depuram de forma rigorosa o software desenvolvido pela HP e pelos fornecedores externos, desenvolvendo software de suporte específico para cada sistema operativo, de modo a assegurar o desempenho, a compatibilidade e fiabilidade para os computadores da HP.

<span id="page-21-3"></span>Quando efectuar a transição para sistemas operativos novos ou revistos, é importante implementar o software de suporte concebido para esse sistema operativo. Se planear executar uma versão do Microsoft Windows que seja diferente da versão fornecida com o computador, é necessário instalar os controladores de dispositivos e utilitários correspondentes para assegurar que todas as funcionalidades são suportadas e funcionam correctamente.

<span id="page-21-4"></span><span id="page-21-2"></span>A HP tornou mais simples a tarefa de localizar, aceder, avaliar e instalar o software de suporte mais recente. É possível transferir o software a partir do site na Web <http://www.hp.com/support>.

O site na Web contém os controladores de dispositivos, utilitários e imagens da ROM programável mais actualizados necessários à execução do sistema operativo Microsoft Windows mais recente nos computadores HP.

#### <span id="page-21-1"></span>**Criar blocos e parceiros**

As soluções de gestão da HP permitem a integração com outras aplicações de gestão de sistemas e baseiam-se em padrões da indústria, como, por exemplo:

- Web-Based Enterprise Management (WBEM)
- Windows Management Interface (WMI)
- Tecnologia de activação através da rede local (WOL)
- ACPI
- SMBIOS
- Suporte para execução pré-inicialização (PXE, Preboot Execution)

## <span id="page-22-0"></span>**Controlo e segurança do imobilizado**

As funcionalidades de controlo do imobilizado incorporadas no computador fornecem dados essenciais que podem ser geridos utilizando o HP Systems Insight Manager, HP Client Manager ou outras aplicações de gestão de sistemas. A integração imperceptível e automática entre as funcionalidades de controlo do imobilizado e estes produtos permite escolher a ferramenta de gestão que melhor se adequa a cada ambiente e rentabilizar o investimento nas ferramentas existentes.

<span id="page-22-2"></span>A HP também oferece várias soluções para controlar o acesso a informações e componentes valiosos. A Segurança incorporada ProtectTools, se instalada, evita o acesso não autorizado aos dados, verifica a integridade do sistema e autentica os utilizadores de terceiros que tentem aceder ao sistema. (Consulte o *Manual de Segurança Incorporada do HP ProtectTools*, no *CD Documentação* para obter mais informações.) Uma funcionalidade de segurança, como o ProtectTools, ajuda a evitar o acesso não autorizado aos componentes internos do PC. Através da desactivação de portas paralelas, série ou USB ou da desactivação da capacidade de arranque a partir de suporte de dados amovível, poderá proteger repositórios de dados valiosos. Os eventos de alteração da memória podem ser automaticamente reencaminhados para as aplicações de gestão de sistemas, de modo a fornecerem uma notificação pró-activa da violação dos componentes internos do computador.

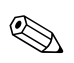

<span id="page-22-1"></span>✎ O ProtectTools está disponível nalguns sistemas.

Efectue a gestão em segurança do computador HP localmente, através dos Utilitários do Computer Setup. Consulte o *Manual do Utilitário Computer Setup (F10)* no *CD Documentação* que acompanha o computador, para obter informações adicionais e instruções sobre a utilização dos Utilitários do Computer Setup.

<span id="page-23-0"></span>A tabela e as secções seguintes referem-se à gestão local das funcionalidades de segurança do computador através da utilização dos Utilitários do Computer Setup (F10).

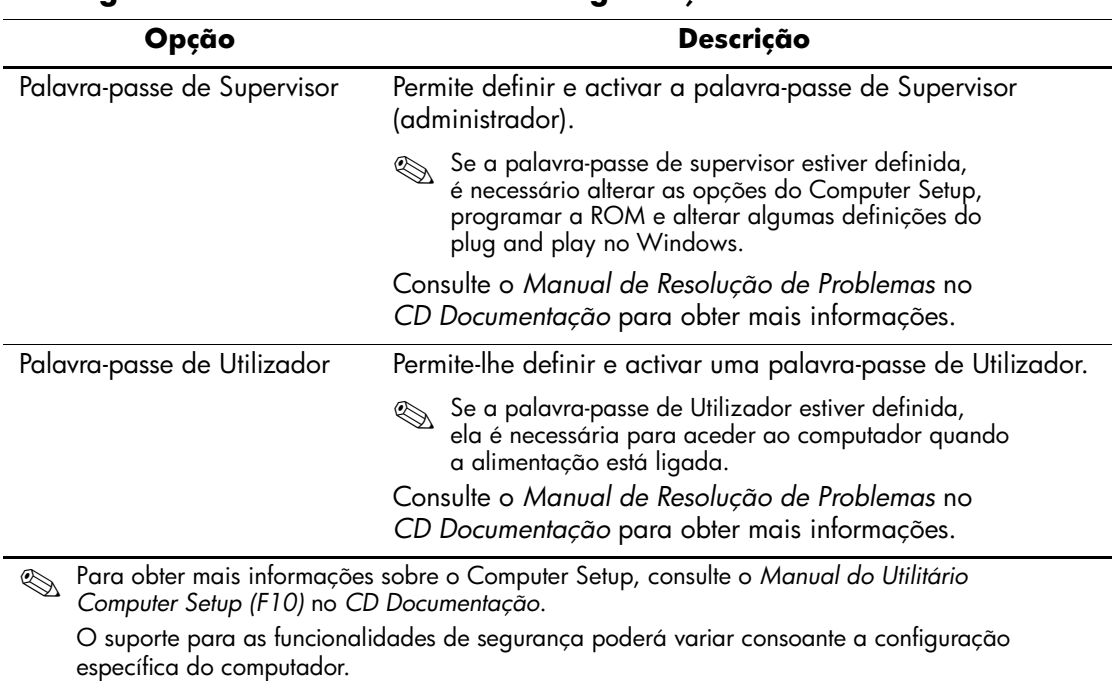

#### **Visão geral das funcionalidades de segurança**

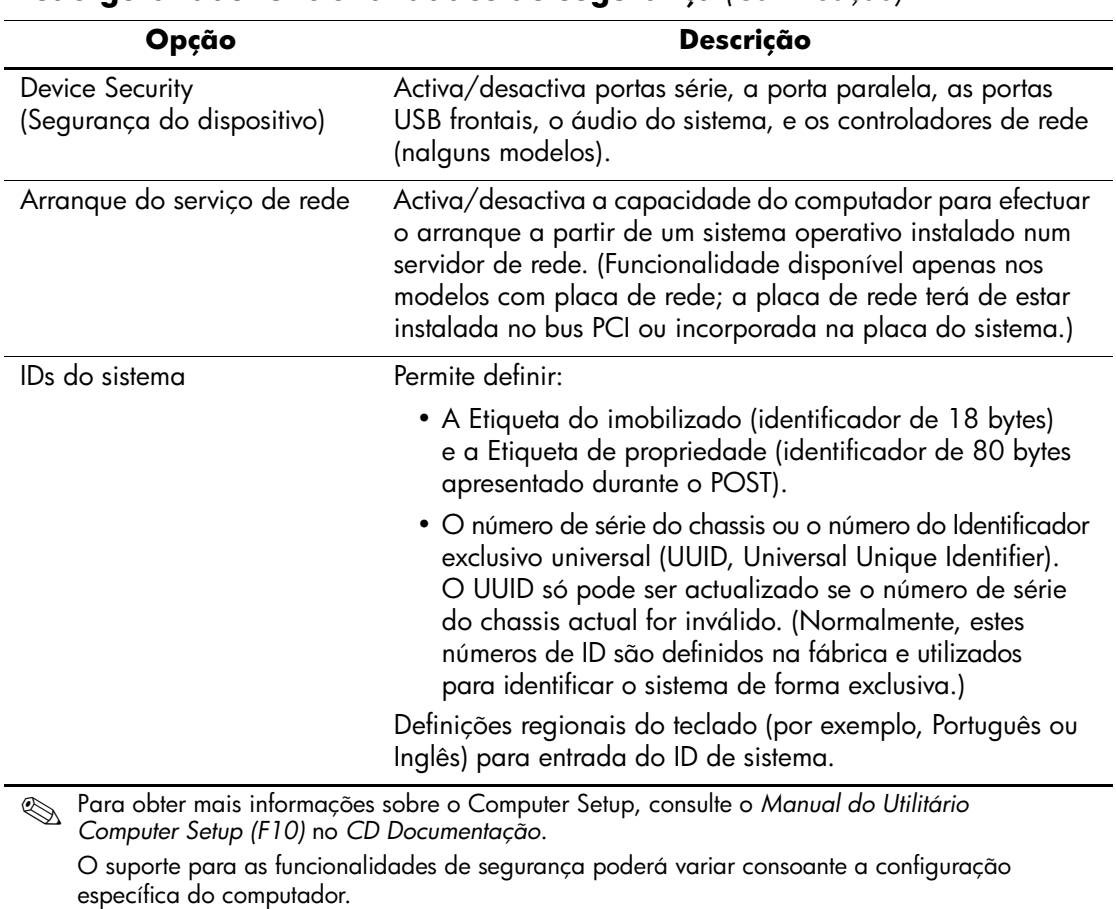

#### **Visão geral das funcionalidades de segurança** *(Continuação)*

### <span id="page-25-0"></span>**Palavra-passe de segurança**

A palavra-passe de Utilizador impede a utilização não autorizada do computador, pois requer a introdução de uma palavra-passe para aceder às aplicações ou aos dados sempre que o computador é ligado ou reiniciado. A palavra-passe de Supervisor impede especificamente o acesso não autorizado ao Computer Setup, e também pode ser utilizada em substituição da palavra-passe de Utilizador. Ou seja, se, quando for solicitada a palavra-passe de utilizador, for introduzida a palavra-passe de supervisor, o acesso ao computador será permitido.

<span id="page-25-2"></span>É possível estabelecer uma palavra-passe de configuração para toda a rede para permitir ao administrador do sistema iniciar sessão em todos os sistemas de rede, para efectuar tarefas de manutenção sem ter que saber a palavra-passe de Utilizador.

### <span id="page-25-1"></span>**Estabelecer uma palavra-passe de supervisor utilizando Computer Setup**

Se o sistema estiver equipado com um dispositivo de segurança incorporado, consulte o *Manual de Segurança Incorporada do HP ProtectTools*, no *CD Documentação*. A definição de uma palavra-passe de supervisor através do Computer Setup impede a reconfiguração do computador (utilização do utilitário Computer Setup (F10)) até a palavra-passe ser introduzida.

- <span id="page-25-3"></span>1. Ligue ou reinicie o computador. Se estiver no Windows, clique em **Iniciar > Encerrar > Reiniciar**.
- 2. Assim que o computador for ligado, prima e mantenha premida a tecla **F10** até entrar no Computer Setup. Se necessário, prima a tecla **Enter** para ignorar o ecrã de título.

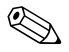

✎ Se não premir a tecla **F10** no tempo apropriado, é necessário reiniciar o computador, premir novamente e manter premida a tecla **F10**, para aceder ao utilitário.

Se estiver a utilizar um teclado PS/2, pode ser apresentada uma mensagem de erro do teclado – ignore-a.

- 3. Seleccione **Definir palavra-passe de supervisor** e introduza a palavra-passe no ecrã.
- 4. Antes de sair, clique em **Ficheiro > Guardar alterações e sair**.

### <span id="page-26-0"></span>**Estabelecer uma palavra-passe de utilizador utilizando Computer Setup**

<span id="page-26-5"></span><span id="page-26-4"></span>A definição de uma palavra-passe de Utilizador através do Computer Setup impede o acesso ao computador quando este é ligado, a não ser que seja introduzida a palavra-passe. Quando é definida uma palavra-passe de Utilizador, o Computer Setup apresenta as Opções de palavra-passe no menu Segurança. As opções de palavra-passe incluem Palavra-passe na reinicialização. Quando a opção Palavrapasse na reinicialização está activada torna-se, também, necessário introduzir a palavra-passe sempre que o computador é reiniciado.

- 1. Ligue ou reinicie o computador. Se estiver no Windows, clique em **Iniciar > Encerrar > Reiniciar**.
- 2. Assim que o computador for ligado, prima e mantenha premida a tecla **F10** até entrar no Computer Setup. Se necessário, prima a tecla **Enter** para ignorar o ecrã de título.

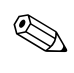

✎ Se não premir a tecla **F10** no tempo apropriado, é necessário reiniciar o computador, premir novamente e manter premida a tecla **F10**, para aceder ao utilitário.

Se estiver a utilizar um teclado PS/2, pode ser apresentada uma mensagem de erro do teclado – ignore-a.

- 3. Seleccione **Definir palavra-passe de utilizador** e introduza a palavra-passe no ecrã.
- 4. Antes de sair, clique em **Ficheiro > Guardar alterações e sair**.

#### <span id="page-26-3"></span><span id="page-26-1"></span>**Introduzir uma palavra-passe de utilizador**

Para introduzir uma palavra-passe de Utilizador, siga os passos seguintes:

- <span id="page-26-2"></span>1. Ligue ou reinicie o computador. Se estiver no Windows, clique em **Iniciar > Encerrar > Reiniciar o computador**.
- 2. Quando a caixa **Introduzir palavra-passe** for apresentada no monitor, escreva a palavra-passe actual e, em seguida, prima **Enter**.

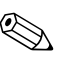

✎ Escreva cuidadosamente; por motivos de segurança, os caracteres escritos não são apresentados no ecrã.

Se introduzir a palavra-passe incorrectamente, a mensagem "Palavra-passe inválida. Prima qualquer tecla para continuar!" é apresentada. Volte a tentar. Após três tentativas sem êxito, é necessário desligar o computador e voltar a ligá-lo antes de poder continuar.

#### <span id="page-27-2"></span><span id="page-27-0"></span>**Introduzir uma palavra-passe de supervisor**

Se o sistema estiver equipado com um dispositivo de segurança incorporado, consulte o *Manual de Segurança Incorporada do HP ProtectTools*, no *CD Documentação*.

Se tiver sido definida uma palavra-passe de supervisor no computador, será solicitada a respectiva introdução sempre que o Computer Setup for executado.

- <span id="page-27-1"></span>1. Ligue ou reinicie o computador. Se estiver no Windows, clique em **Iniciar > Encerrar > Reiniciar**.
- 2. Assim que o computador for ligado, prima e mantenha premida a tecla **F10** até entrar no Computer Setup. Se necessário, prima a tecla **Enter** para ignorar o ecrã de título.

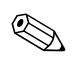

✎ Se não premir a tecla **F10** no tempo apropriado, é necessário reiniciar o computador, premir novamente e manter premida a tecla **F10**, para aceder ao utilitário.

Se estiver a utilizar um teclado PS/2, pode ser apresentada uma mensagem de erro do teclado – ignore-a.

3. Quando a caixa **Introduzir palavra-passe** for apresentada no monitor, escreva a palavra-passe de supervisor e, em seguida, prima **Enter**.

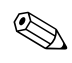

✎ Escreva cuidadosamente; por motivos de segurança, os caracteres escritos não são apresentados no ecrã.

Se introduzir a palavra-passe incorrectamente, a mensagem "Palavra-passe inválida. Prima qualquer tecla para continuar!" é apresentada. Volte a tentar. Após três tentativas sem êxito, é necessário desligar o computador e voltar a ligá-lo antes de poder continuar.

#### <span id="page-28-1"></span><span id="page-28-0"></span>**Alterar uma palavra-passe de utilizador ou de supervisor**

Se o sistema estiver equipado com um dispositivo de segurança incorporado, consulte o *Manual de Segurança Incorporada do HP ProtectTools*, no *CD Documentação*.

- 1. Ligue ou reinicie o computador. Se estiver no Windows, clique em **Iniciar > Encerrar > Reiniciar o computador**.
- 2. Quando a caixa **Introduzir palavra-passe** for apresentada, escreva a palavra-passe actual de utilizador, se for requerida.
- 3. Prima **Enter**.
- 4. Prima e mantenha premida a tecla **F10** até entrar no Computer Setup. Se necessário, prima a tecla **Enter** para ignorar o ecrã de título.

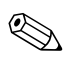

✎ Se não premir a tecla **F10** no tempo apropriado, é necessário reiniciar o computador, premir novamente e manter premida a tecla **F10**, para aceder ao utilitário.

Se estiver a utilizar um teclado PS/2, pode ser apresentada uma mensagem de erro do teclado – ignore-a.

- 5. Quando a caixa **Introduzir palavra-passe** for apresentada para aceder ao Computer Setup, escreva a palavra-passe actual de supervisor, se requerida.
- 6. Prima *Enter*.
- 7. Seleccione **Definir palavra-passe de supervisor** ou **Definir palavra-passe de utilizador**.
- 8. Quando a caixa **Introduzir palavra-passe** for apresentada no ecrã, escreva a nova palavra-passe e prima **Enter**.
- <span id="page-28-2"></span>9. Antes de sair, clique em **Ficheiro > Guardar alterações e sair**.

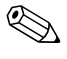

✎ Para eliminar uma palavra-passe em vez de a alterar, quando a caixa **Introduzir palavra-passe** for apresentada no ecrã, prima **Enter** em vez de introduzir a nova palavra-passe. Este procedimento elimina a palavra-passe actual.

#### <span id="page-29-0"></span>**Limpar palavras-passe**

<span id="page-29-7"></span>Se se esquecer da palavra-passe, não poderá aceder ao computador. Consulte o *Manual de Resolução de Problemas* no *CD Documentação* para obter instruções sobre a limpeza de palavras-passe.

Se o sistema estiver equipado com um dispositivo de segurança incorporado, consulte o *Manual de Segurança Incorporada do HP ProtectTools*, no *CD Documentação*.

### <span id="page-29-1"></span>**Cadeado de cabo**

<span id="page-29-5"></span>O painel posterior do computador acomoda um cadeado de cabo para que seja possível fixar fisicamente o computador à área de trabalho.

Para obter instruções ilustradas, consulte o *Manual de Referência de Hardware* no *CD Documentação*.

## <span id="page-29-2"></span>**Notificação e recuperação de falhas**

<span id="page-29-8"></span>As funcionalidades de Notificação e recuperação de falhas combinam tecnologias inovadoras de software e hardware para evitar a perda de dados importantes e minimizar os períodos de inactividade imprevistos.

Se o computador estiver ligado numa rede gerida pelo HP Client Manager Software, o sistema envia uma notificação de falha para a aplicação de gestão da rede. Com o HP Client Manager Software, pode programar remotamente diagnósticos para execução automática em todos os PCs geridos e criar um relatório resumido dos testes falhados.

## <span id="page-29-3"></span>**Fonte de alimentação tolerante a variações de tensão**

<span id="page-29-6"></span>Uma fonte de alimentação tolerante a variações de tensão fornece maior protecção quando o computador é atingido por uma variação de tensão inesperada. Esta fonte de alimentação está preparada para resistir a variações de tensão até 2000 volts sem provocar inactividade do sistema ou perda de dados.

#### <span id="page-29-4"></span>**Sensor térmico**

<span id="page-29-9"></span>O sensor térmico é uma funcionalidade de hardware e software que controla a temperatura interna do computador. Esta funcionalidade apresenta uma mensagem de aviso quando o intervalo normal é excedido, dando tempo ao utilizador para tomar medidas antes de os componentes internos ficarem danificados ou de se perderem dados.

## **Indice Remissivo**

#### **A**

aceder ao computador, controlar [19](#page-22-1) actualizar a ROM [9](#page-12-1) alteração da palavra-passe [25](#page-28-1) alterar notificação [8](#page-11-3) alterar sistemas operativos, informações importantes [18](#page-21-2) Altiris AClient [2](#page-5-2) Deployment Solution Agent [2](#page-5-2)

#### **B**

botão de alimentação configurar [17](#page-20-1) dois estados [17](#page-20-2) botão de alimentação com dois estados [17](#page-20-2)

#### **C**

cadeado de cabo [26](#page-29-5) configuração inicial [2](#page-5-3) configuração remota [3](#page-6-2) configurar inicial [2](#page-5-3) configurar o botão de alimentação [17](#page-20-1) controlar o acesso ao computador [19](#page-22-1) controlo do imobilizado [19](#page-22-2) cuidados proteger a ROM [9](#page-12-2)

#### **D**

Dantz Retrospect Express [6](#page-9-2) disco, clonagem [2](#page-5-4) dispositivo de arranque criar [12](#page-15-1) a [16](#page-19-0)

dispositivo de suporte magnético flash USB [12](#page-15-2) a [16](#page-19-1) dispositivo de suporte magnético flash USB, arranque [12](#page-15-2) a [16](#page-19-1) HP Drive Key [12](#page-15-2) a [16](#page-19-1)

#### **E**

eliminação da palavra-passe [25](#page-28-2)

#### **F**

ferramentas de clonagem, software [2](#page-5-4) ferramentas de implementação, software [2](#page-5-4) fonte de alimentação tolerante a variações de tensão [26](#page-29-6)

#### **G**

Gestão inteligente HP [1](#page-4-0)

#### **H**

HP Drive Key arranque [12](#page-15-2) a [16](#page-19-1) HP System Software Manager [6](#page-9-3)

#### **I**

imagem de software pré-instalada [2](#page-5-4) Instalação remota do sistema, aceder [3](#page-6-3) [Endereços da Internet, C](#page-21-3)onsulte sites na Web introdução palavra-passe de utilizador [23](#page-26-2) introduzir palavra-passe de supervisor [24](#page-27-1)

#### **L**

limpar palavra-passe [26](#page-29-7)

#### **N**

notificação de alterações [8](#page-11-3) notificação de falhas [26](#page-29-8)

#### **P**

palavra-passe alteração [25](#page-28-1) eliminação [25](#page-28-2) introdução [23](#page-26-3), [24](#page-27-2) limpar [26](#page-29-7) segurança [22](#page-25-2) supervisor [22](#page-25-3), [24](#page-27-1) utilizador [23](#page-26-4) palavra-passe de supervisor alteração [25](#page-28-1) definição [22](#page-25-3) eliminação [25](#page-28-2) introduzir [24](#page-27-1) palavra-passe de utilizador alteração [25](#page-28-1) eliminação [25](#page-28-2) estabelecer [23](#page-26-5) introdução [23](#page-26-2) personalizar software [2](#page-5-4) Preboot Execution Environment (PXE) [3](#page-6-4) Proactive Change Notification (PCN) [8](#page-11-3) proteger a ROM, cuidado [9](#page-12-2)

#### **R**

recuperação do sistema [10](#page-13-2) recuperação, software [2](#page-5-5) recuperar o sistema [10](#page-13-2) ROM actualizar [9](#page-12-1) Flash remota [10](#page-13-3) inválida [10](#page-13-4) ROM com bloco de arranque FailSafe [11](#page-14-1) ROM de sistema inválida [10](#page-13-4) ROM Flash Remota [10](#page-13-3)

### **S**

segurança definições, configuração [19](#page-22-1) funcionalidades, tabela [20](#page-23-0) palavra-passe [22](#page-25-2) sensor térmico [26](#page-29-9) sistemas operativos, informações importantes sobre [18](#page-21-2) Sites na Web Dantz Retrospect Express [7](#page-10-0) Desenvolvimento de PC [2](#page-5-4) HP Client Manager [5](#page-8-2) imagens de ROMPaq [9](#page-12-3) Proactive Change Notification [8](#page-11-4) Programação da ROM [9](#page-12-2) replicar configuração [12](#page-15-3) ROM Flash remota [10](#page-13-5) Subscriber's Choice [8](#page-11-5) suporte ao software [18](#page-21-4) System Software Manager [6](#page-9-4) software Altiris AClient [2](#page-5-2) Altiris Deployment Solution Agent [2](#page-5-2) controlo do imobilizado [19](#page-22-2) Instalação remota do sistema [3](#page-6-2) integração [2](#page-5-4) Notificação e recuperação de falhas [26](#page-29-8) recuperação [2](#page-5-5) ROM com bloco de arranque FailSafe [11](#page-14-1) ROM Flash Remota [10](#page-13-3) soluções retiradas [8](#page-11-6)

#### **T**

temperatura interna do computador [26](#page-29-9) temperatura interna, computador [26](#page-29-9)

#### **U**

[URLs \(sites na Web\).](#page-4-1) Consulte Sites na Web